# 使用基於本地的PSTN對Webex呼叫中的PDD進 行故障排除

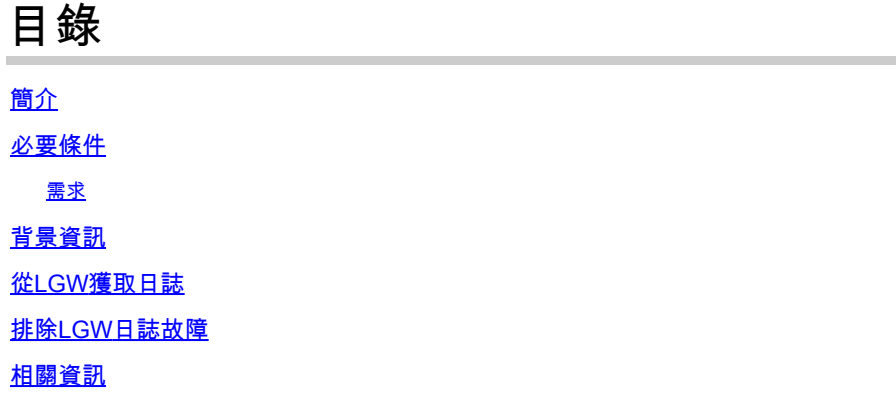

## 簡介

本文描述如何在PSTN提供器使用振鈴應答超過12秒時解決呼叫失敗問題。

必要條件

需求

思科建議您瞭解以下主題:

- 基本SIP。
- 對思科本地網關的訪問。

本文中的資訊是根據特定實驗室環境內的裝置所建立。文中使用到的所有裝置皆從已清除(預設 )的組態來啟動。如果您的網路運作中,請確保您瞭解任何指令可能造成的影響。

### 背景資訊

撥號後延遲(PDD),是指呼叫者在呼叫發起後聽到回鈴音的持續時間。此延遲通常對應於接收SIP Invite的180振鈴或183會話進度響應所需的時間。

有時,使用者會報告諸如停機、掉電等情況,因為呼叫者在撥號後沒有聽到任何響應,從而導致混 亂。

在Webex呼叫中,使用本地網關,如果PSTN提供商超過12秒的撥號後延遲,呼叫將自動從 Webex呼叫方取消。

### 從LGW獲取日誌

從本地網關獲取日誌的步驟如下:

步驟 1.使用Putty登入到本地網關。

步驟 2.在本地網關中啟用調試。

gw-wxc# conf t

lgw-wxc(config)# no logging console

lgw-wxc(config)# no logging monitor

lgw-wxc(config)# no logging rate-limit

lgw-wxc(config)# no logging queue-limit

lgw-wxc(config)# logging buffer 400000000 debug

lgw-wxc(config)# end

lgw-wxc#清除日誌

lgw-wxc# debug ccsip messages。===>>已啟用SIP呼叫消息跟蹤

lgw-wxc# debug voice ccapi inout ===>> voip ccapi in/out debugging is on

步驟 3.開始錄製Putty會話。

前往Settings > Session > Logging以設定:

會話日誌記錄:選擇所有會話輸出。

日誌檔名稱:選擇瀏覽,然後選擇要儲存檔案的目錄和名稱。

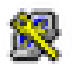

## 象 PuTTY Configuration

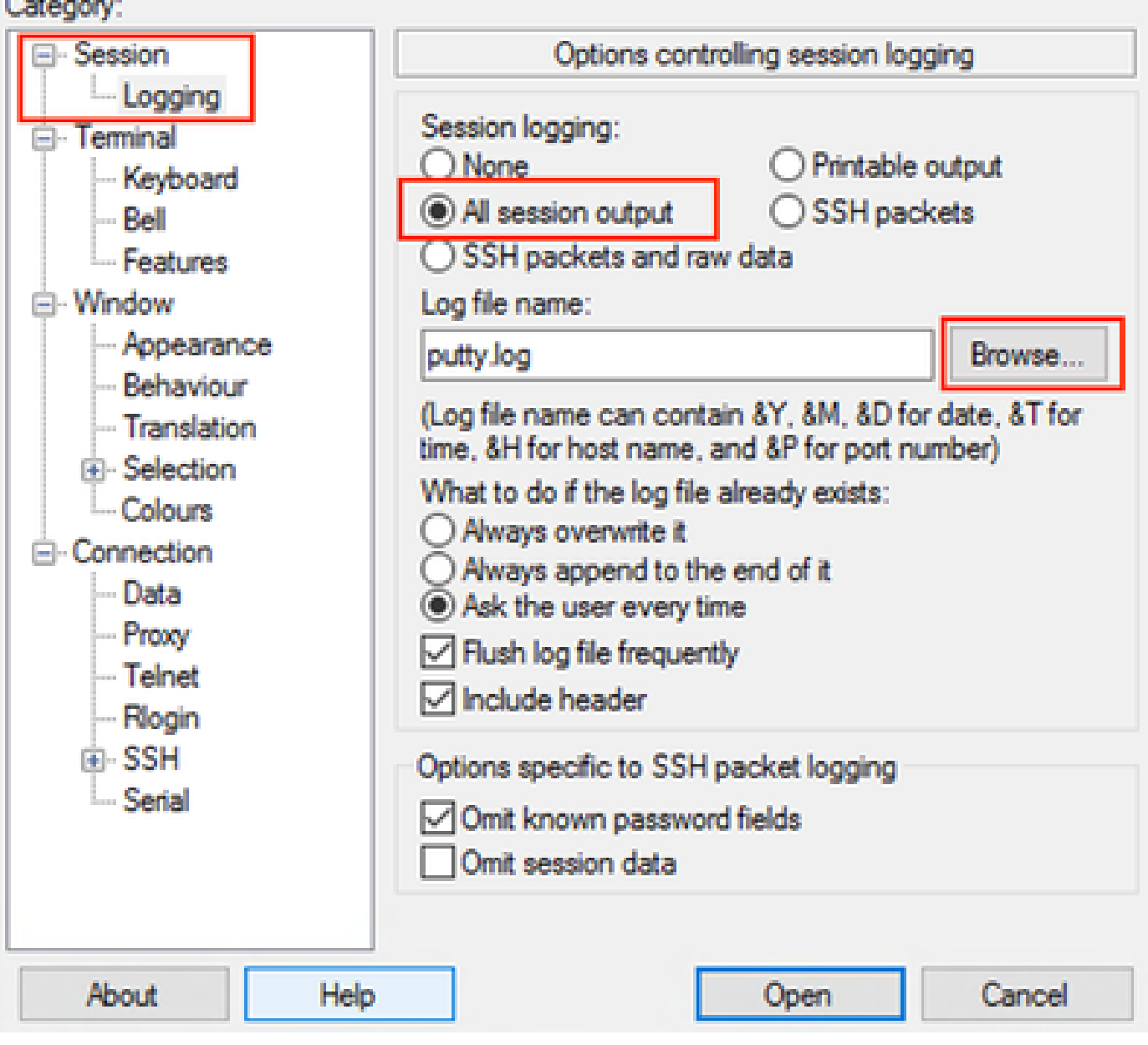

7

 $\times$ 

開始錄製

步驟 4.A嘗試重新建立或複製對PSTN的傳出呼叫。

步驟 5.獲取日誌的輸出。

lgw-wxc#終端長度0

lgw-wxc# sh log

步驟 6.停止記錄Putty會話並儲存檔案。

前往Settings > Session > Logging和Set:

會話記錄:無。

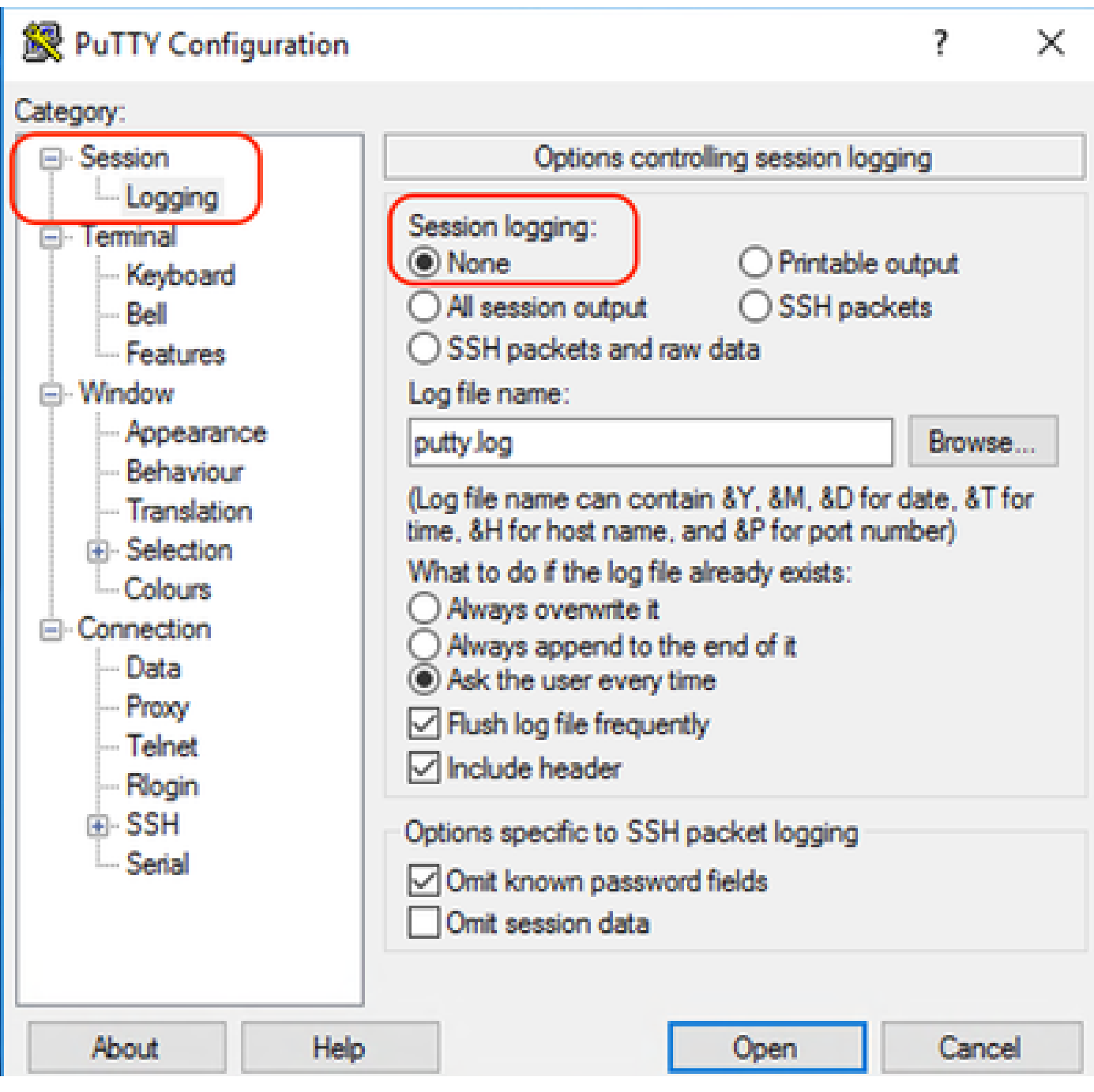

停止錄製

步驟 7.停止調試。

lgw-wxc# Undebug all

## 排除LGW日誌故障

步驟 1.使用記事本等純文字檔案程式開啟您記錄的日誌。

步驟 2.檢視來自Webex Calling的Invite,在下一個示例中,您可以看到Invite到達12:09:48。

<#root>

125670: \*Jul 21

**12:09:48.231**

: //-1/xxxxxxxxxxxx/SIP/Msg/ccsipDisplayMsg: Received: INVITE sip:+1XXXXXXXXXX@XX.XX.XX.XX:5061;transport=tls;dtg=sbc\_lgu SIP/2.0 Via:SIP/2.0/TLS XXX.XXX.XX:8934;branch=z9hG4bKBroadworksSSE.-XXX.X.XXX.XXV40413-0-100-1704852021-168 From:<sip:+1XXXXXXXXXX0@XXX.XXX.XX.XX;user=phone>;tag=1704852021-1689966652299- To:<sip:+1XXXXXXXXXX@XXXXXXXX.cisco-bcld.com;user=phone> Call-ID:SSE191052299210723-1072365917@XXX.XXX.XX.XX CSeq:100 INVITE Contact:<sip:XXX.XXX.XX.XX:8934;transport=tls> P-Asserted-Identity:<sip:+1XXXXXXXXXX@XX.XX.XXX.XXX;user=phone> Privacy:none P-Access-Network-Info:6307694336 Allow:ACK,BYE,CANCEL,INFO,INVITE,OPTIONS,PRACK,REFER,NOTIFY,UPDATE Recv-Info:x-broadworks-client-session-info,x-cisco-mute-status X-BroadWorks-Correlation-Info:64b1f41c-5b24-4865-9b00-c5a9acd0c1d8 Accept:application/media\_control+xml,application/sdp,multipart/mixed Supported: Max-Forwards:69 Session-ID:7202892d00105000a000ac7e8ab6b729;remote=00000000000000000000000000000000 Content-Type:application/sdp Content-Length:2260

#### 步驟 3.請看,邀請會立即傳送到PSTN提供商,時間是12:09:48。

<#root>

125749: \*Jul 21

**12:09:48.238**

```
: //2058481/FED4647C9552/SIP/Msg/ccsipDisplayMsg:
Sent:
INVITE sip:+1XXXXXXXXXX@XXX.X.XXX.XX:5060 SIP/2.0
Via: SIP/2.0/UDP XXX.X.XXX.XX:5060;branch=z9hG4bK11B7E01FDE
Remote-Party-ID: <sip:+1XXXXXXXXXXXXXX.X.XXX.XX>;party=calling;screen=yes;privacy=off
From: <sip:+1XXXXXXXXXXXXXXX.X.XXX.XX>;tag=91790161-DA8
To: <sip:+1XXXXXXXXXX@XXX.X.XXX.XX>
Date: Fri, 21 Jul 2023 19:09:48 GMT
Call-ID: FED527FA-273011EE-9558C2C2-D591E4CC@XXX.X.XXX.XX
Supported: 100rel,timer,resource-priority,replaces,sdp-anat
Min-SE: 1800
Cisco-Guid: 4275332220-0657461742-2505228994-3583108300
User-Agent: Cisco-SIPGateway/Cisco IOS 16.12.5
Allow: INVITE, OPTIONS, BYE, CANCEL, ACK, PRACK, UPDATE, REFER, SUBSCRIBE, NOTIFY, INFO, REGISTER
CSeq: 101 INVITE
Timestamp: 1689966588
Contact: <sip:+1XXXXXXXXXX&XXX.X.XXX.XX:5060>
Expires: 180
Allow-Events: telephone-event
Max-Forwards: 68
Session-ID: 7202892d00105000a000ac7e8ab6b729;remote=00000000000000000000000000000000
Session-Expires: 1800
Content-Type: application/sdp
Content-Disposition: session;handling=required
Content-Length: 666
```
步驟 4.在12:10:00的12秒後,您可以看到Webex Calling向本地網關傳送Cancel。

<#root>

125757: \*Jul 21

**12:10:00.218**

: //-1/xxxxxxxxxxxx/SIP/Msg/ccsipDisplayMsg:

#### Received:

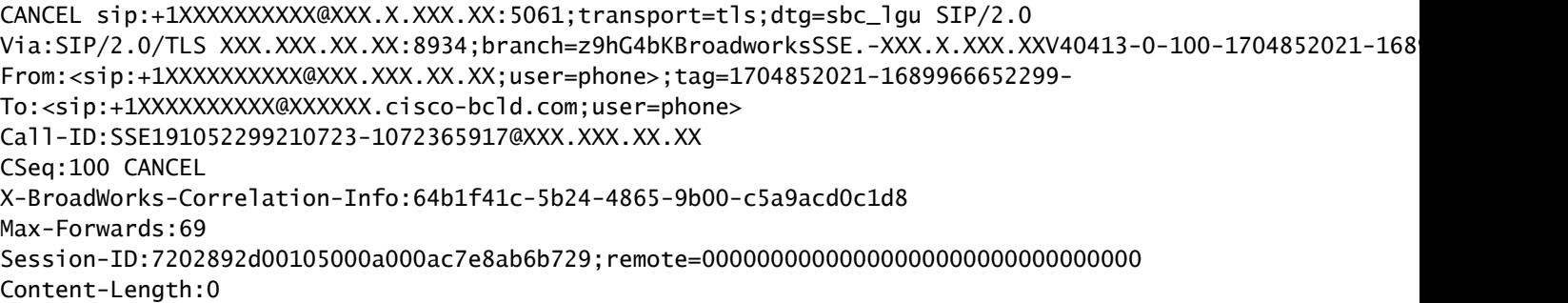

步驟 5.在這種情況下,開啟Webex Calling case以將PDD延長到12秒以上至關重要。包括本地網關 跟蹤以進行進一步分析。

#### Combine >> LGW to PSTN **PSTN** WxC LGW to WxC 12:09:48.231 INVITE w/ SDP (sendrecv) (100 INVITE) 12:09:48.238 INVITE w/ SDP (101 INVITE) 12:09:48.238 100 Trying (100 INVITE) 12:09:48.245 100 Trying (101 INVITE) 12:09:48.379 183 Session Progress (101 INVITE) 12:09:48.380 PRACK (102 PRACK) 200 OK (102 PRACK) 12:09:48.383 12:10:00.218 CANCEL (100 CANCEL) 12:10:00.219 CANCEL (101 CANCEL)

步驟 6.這是呼叫的圖形跟蹤。

追蹤

### 相關資訊

• [技術支援與文件 - Cisco Systems](https://www.cisco.com/c/zh_tw/support/index.html)

#### 關於此翻譯

思科已使用電腦和人工技術翻譯本文件,讓全世界的使用者能夠以自己的語言理解支援內容。請注 意,即使是最佳機器翻譯,也不如專業譯者翻譯的內容準確。Cisco Systems, Inc. 對這些翻譯的準 確度概不負責,並建議一律查看原始英文文件(提供連結)。